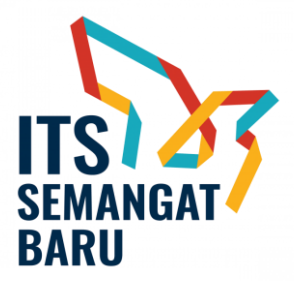

## **MEKANISME PROSES PEMBERIAN INSENTIF PUBLIKASI ILMIAH INTERNASIONAL SECARA ONLINE**

Berikut alur validasi data insentif publikasi ilmiah internasional secara daring melalui integrasi SIMPeg dan SIMPel, dengan prinsip *single entry multi purposes*:

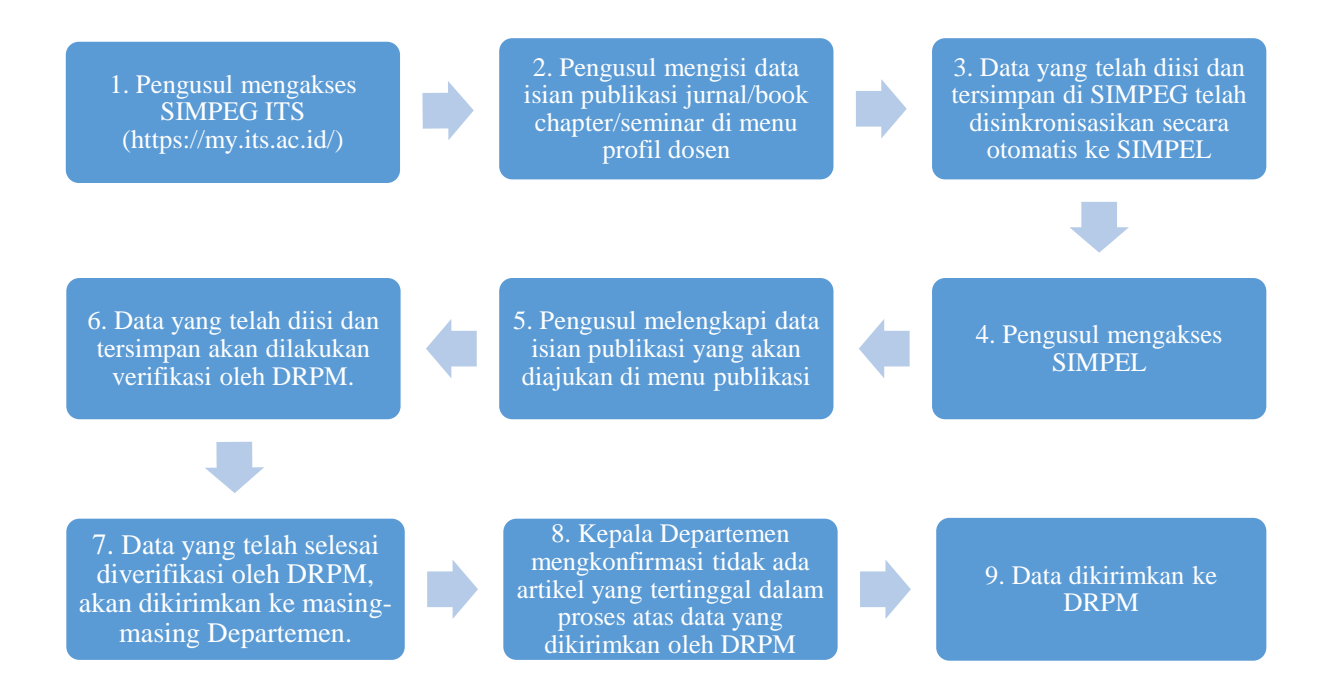

Berikut Detail Alur untuk sistem validasi data insentif publikasi ilmiah terindeks :

1. Dosen mengakses SIMPeg ITS melalui laman <https://my.its.ac.id/> dan silahkan login.

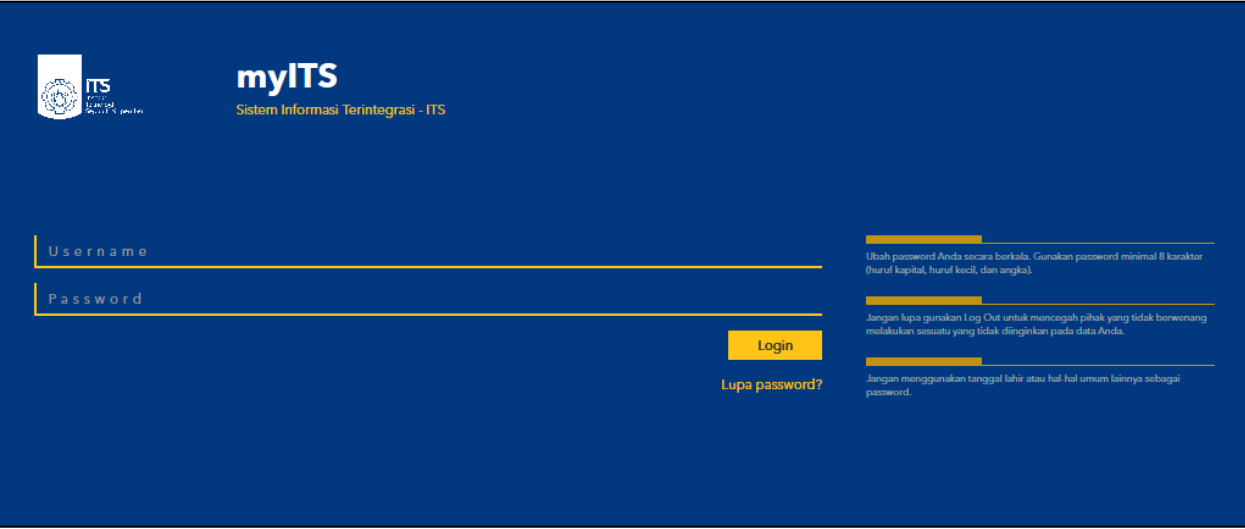

2. Pada menu SI Kepegawaian seperti pada gambar dibawah ini, pilih sebagai Dosen SIM Kepegawaian.

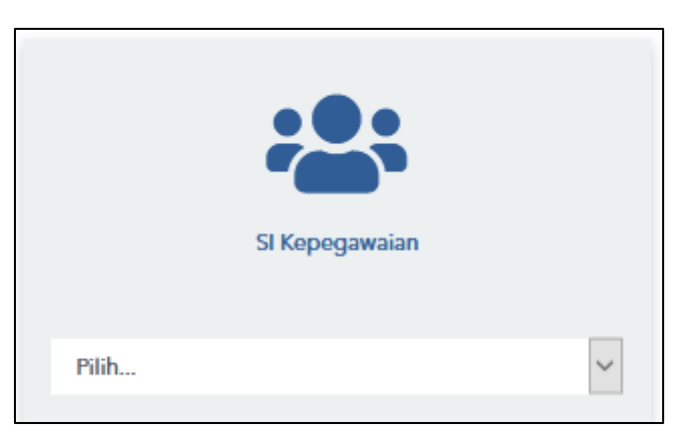

3. Tampilan selanjutnya seperti dibawah ini.

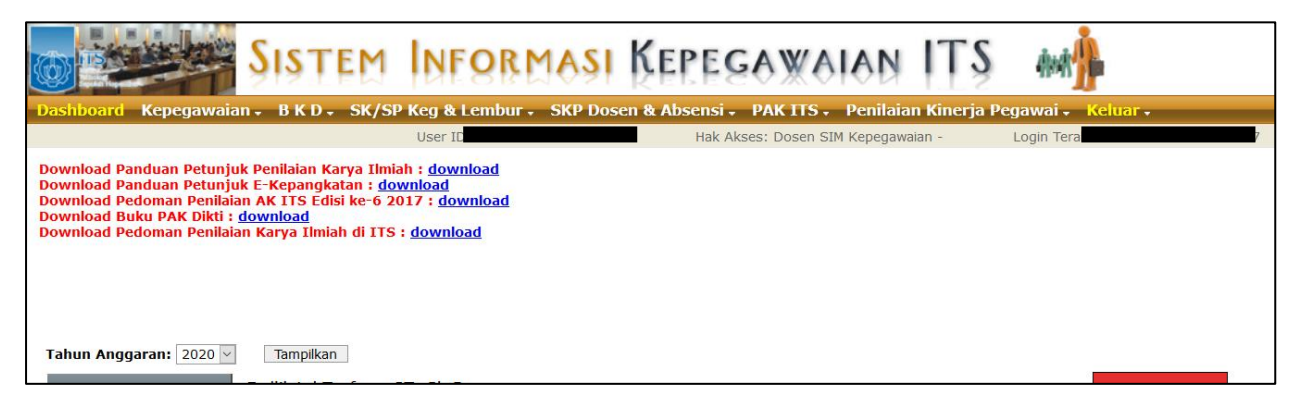

4. Selanjutnya, klik menu "**Kepegawaian**" dan pilih "**Data Kepegawaian**".

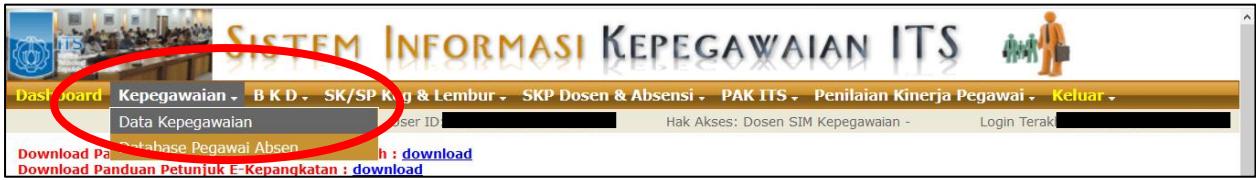

5. Pilih menu "**Profil Dosen**". Setelah itu silahkan pilih menu "**Jurnal**" atau "**Seminar & Poster**" seperti pada lingkaran dibawah ini.

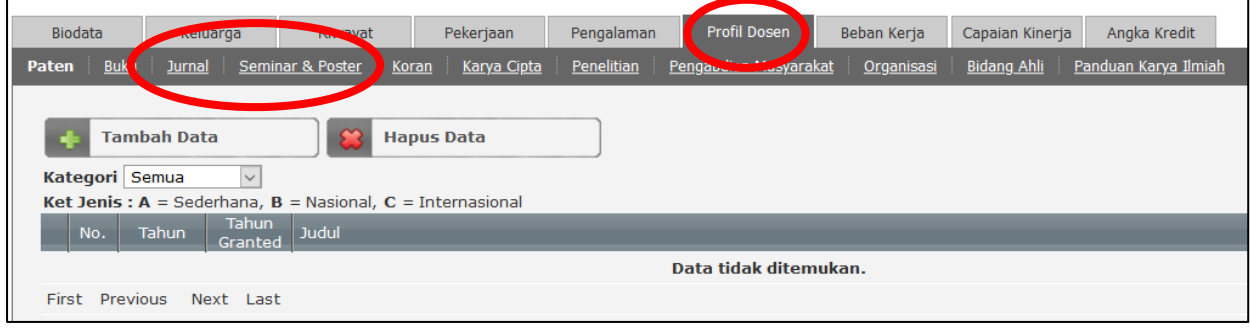

6. Pilih menu "**+Data SINTA**" untuk mengimpor data publikasi dari database SINTA ke SIMPeg, kemudian memilih publikasi artikel yang dimaksud dengan mencentangnya, seperti pada lingkaran dibawah ini.

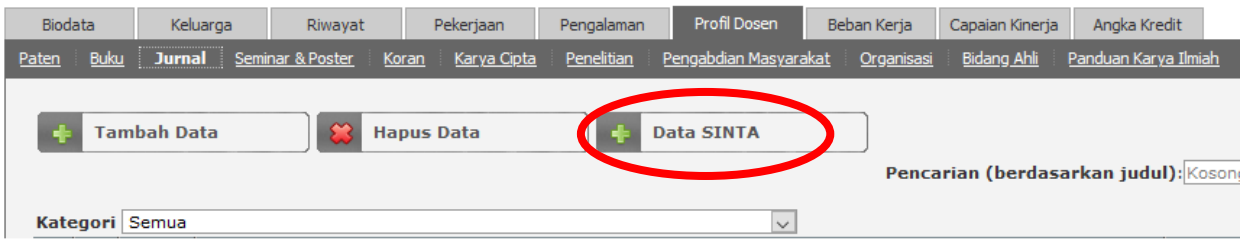

Catatan: Pengisian publikasi artikel juga dapat dilakukan secara manual.

7. Untuk pilihan menu "**Jurnal**", silahkan memverifikasi data publikasi hasil sinronisasi dari database SINTA, dan melengkapi kekurangan data isian berikut

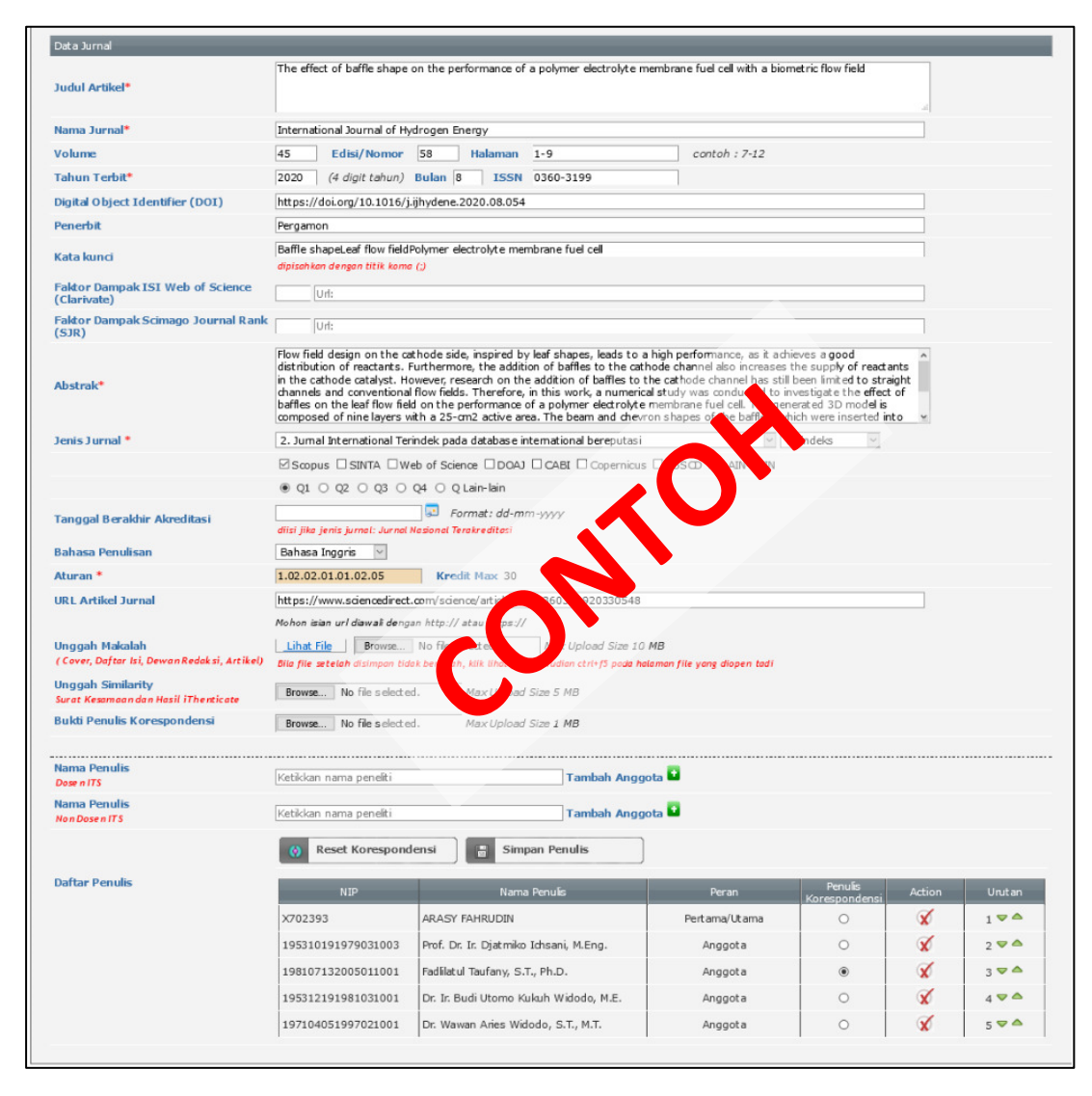

Catatan: Berkas *similarity* tidak diwajibkan diunggah untuk proses validasi data insentif.

8. Untuk pilihan menu "**Seminar**", silahkan lengkapi data isian berikut.

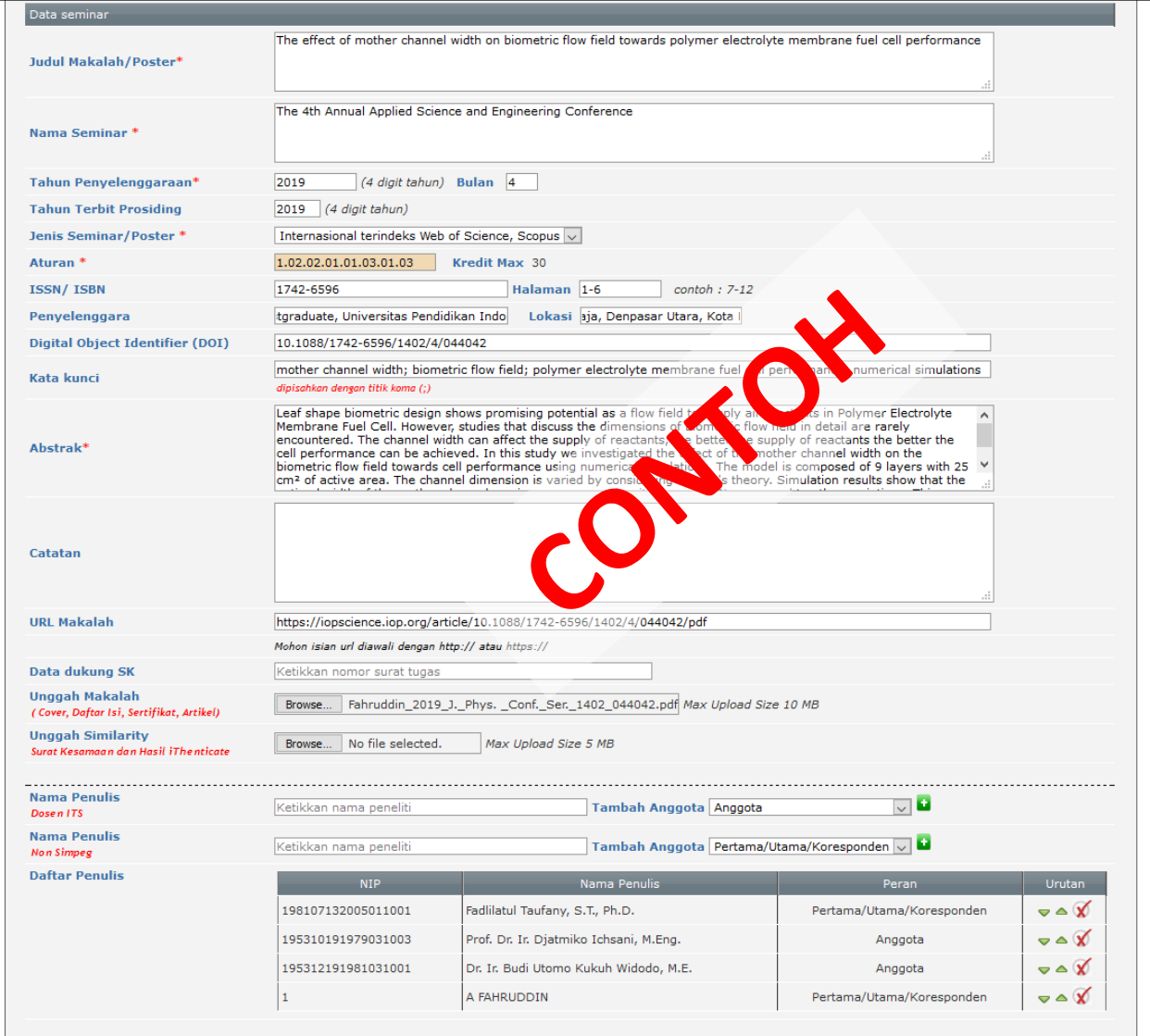

Catatan: Berkas *similarity* tidak diwajibkan diunggah untuk proses validasi data insentif.

9. Selanjutnya, penerima mengakses dan login **SIMPEL** di laman **https://my.its.ac.id/** dan dan setelah berhasil login, pada Dashboard pilih menu "**Publikasi**"

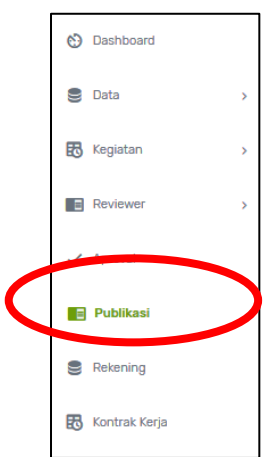

- **A a b Fadilatul Taufany DAFTAR PENGAJUAN PUBLIKASI** daftar pengajuan publikasi + Tambah Validasi Insentif **Tanggal**<br>Pengajuan Periode<br>Pengajuan Tanggal Pengajuan **Judul Status Akhir** .<br>Aksi Sudah Didanai Diterima Jul 18 2020 09:41:47:000PM 18/07/2020 2020 Batch I O Detail REVISIT Jul 14 2020<br>09:06:05:000AM 14/07/2020 2020 Batch I O Detail Jul 19 2020 11:50:08:000AM Sudah Didanai <mark>(Diterim</mark>) 19/07/2020 2020 Batch I OW FIELD TOWARDS PERF **O** Detail DITOLAK Jul 18 2020 09:35:39:000PM 18/07/2020 2020 Batch I O Detail Jul 18 2020 10:18:37:000PM Sudah Didanai <mark>(Diterima)</mark> 18/07/2020 2020 Batch I O Detail
- 10. Muncul tampilan seperti dibawah ini. Selanjutnya Klik "**Tambah Validasi Insentif**"

11. Klik "**Validasi**".

**Catatan : Daftar publikasi yang tersedia di SIMPEL telah tersinkronisasi oleh data pada SIMPEG**.

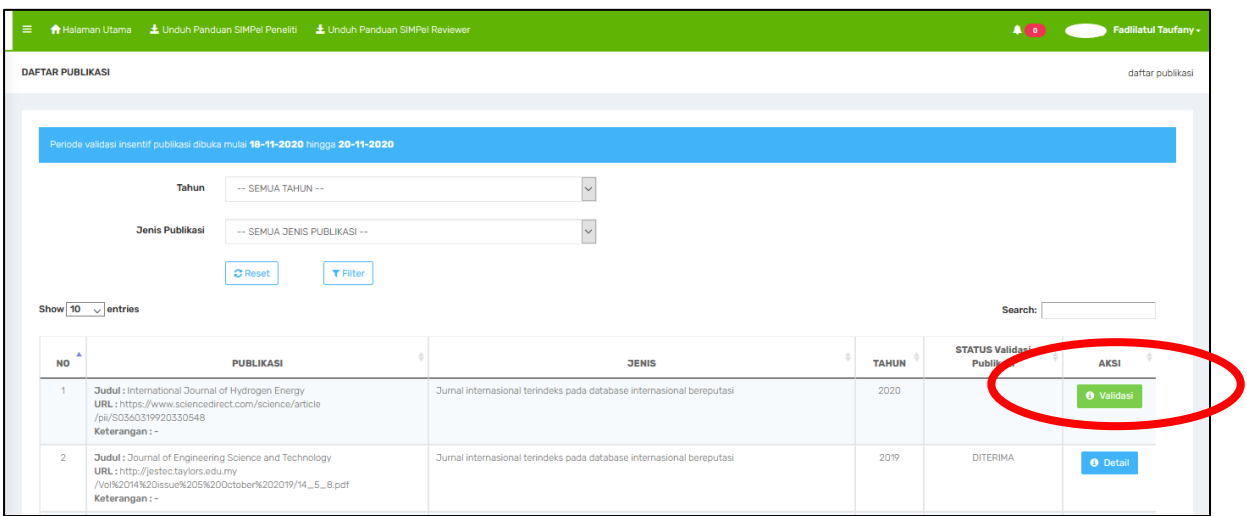

12. Selanjutnya, lengkapi data isian dan pertanyaan.

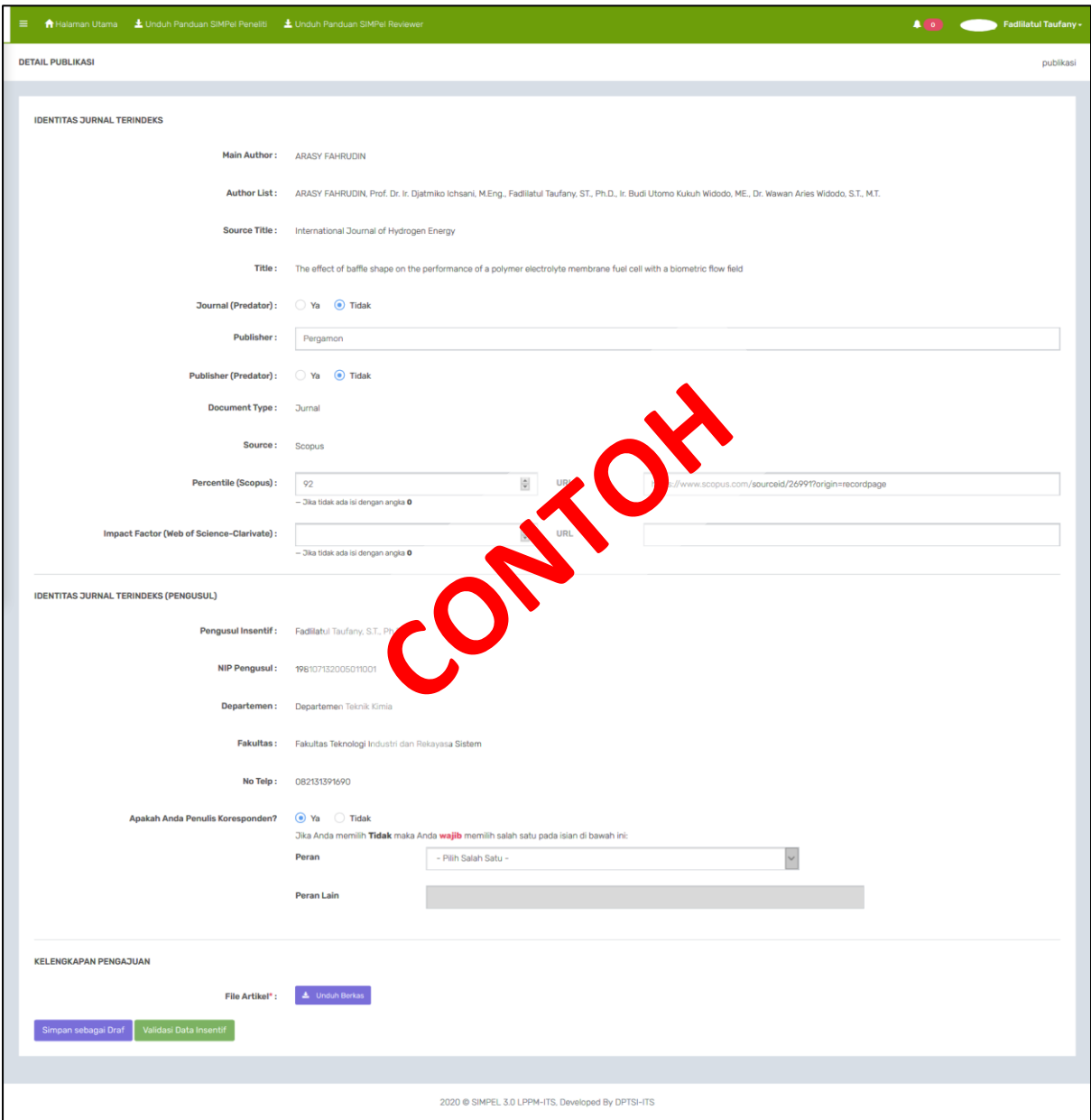

## **Catatan:**

Untuk mendapatkan kelengkapan data percentile jurnal/prosiding terindeks Scopus maupun impact factor jurnal/prosiding terindeks Web of Science Clarivate, dapat mengikuti langkah-langah sebagai berikut.

A. Untuk mendapatkan nilai percentile jurnal yang terindeks Scopus, dapat mengakses [https://www.scopus.com/,](https://www.scopus.com/) kemudian menekan tab "**Sources**", memilih "**Title**" dan mengisi nama jurnal di bagian "**Enter title**", dan tekan "**Find sources**".

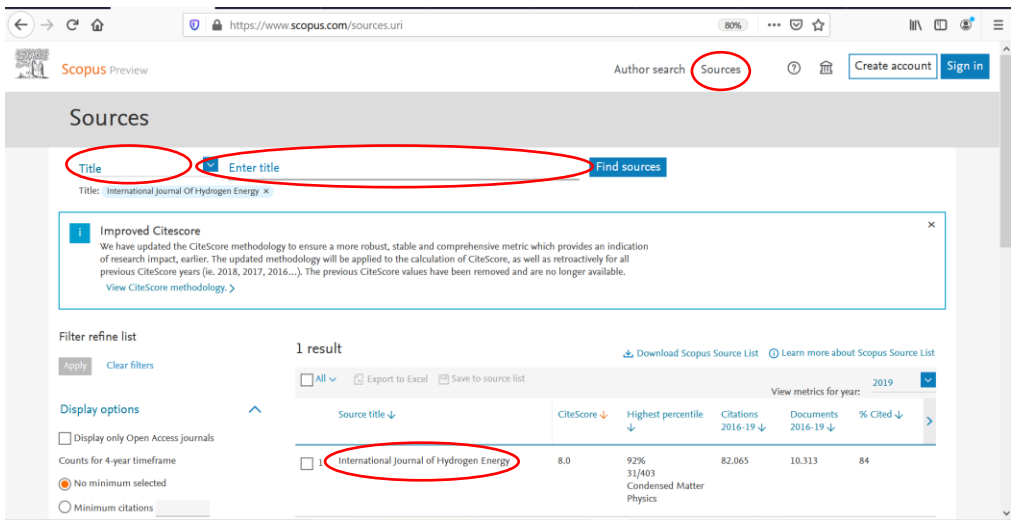

Menekan nama jurnal, dan menemukan nilai percentile jurnal (dipilih nilai yang tertinggi), dan menyalin url laman Scopus nilai percentile jurnal dimaksud.

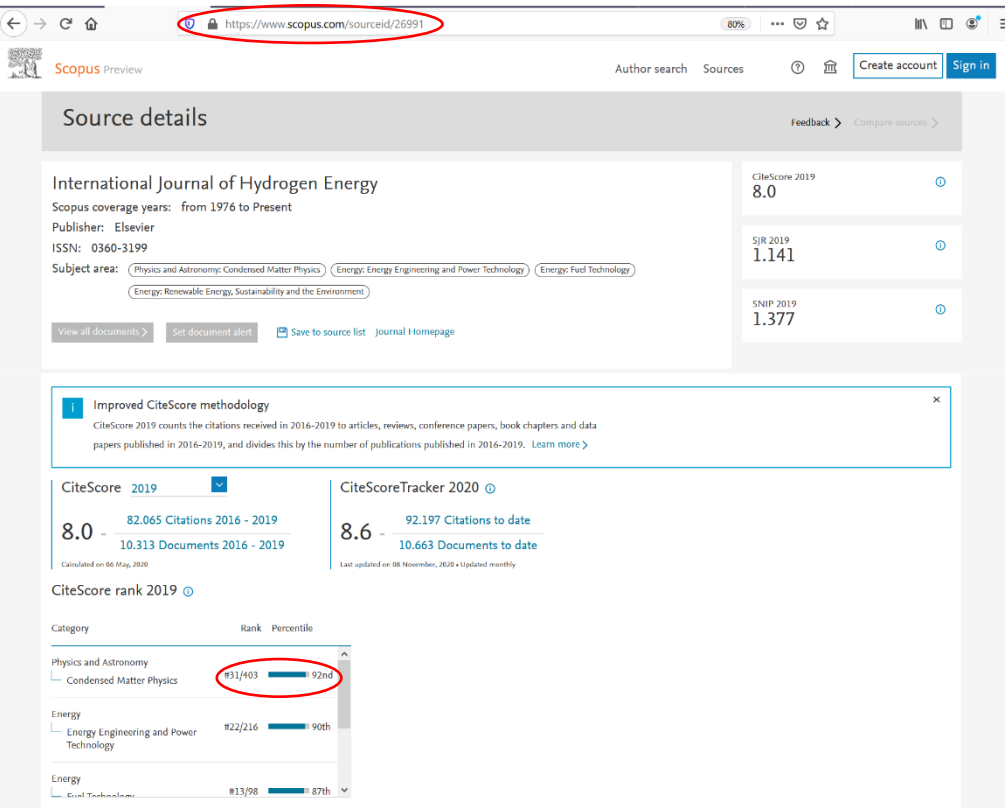

B. Untuk mendapatkan nilai impact factor dari jurnal yang terindeks **Web of Science (WoS) Clarivate**, dapat mengakses [https://mjl.clarivate.com/home,](https://www.scopus.com/) kemudian mengisi nama jurnal di bagian "**Search Journals**".

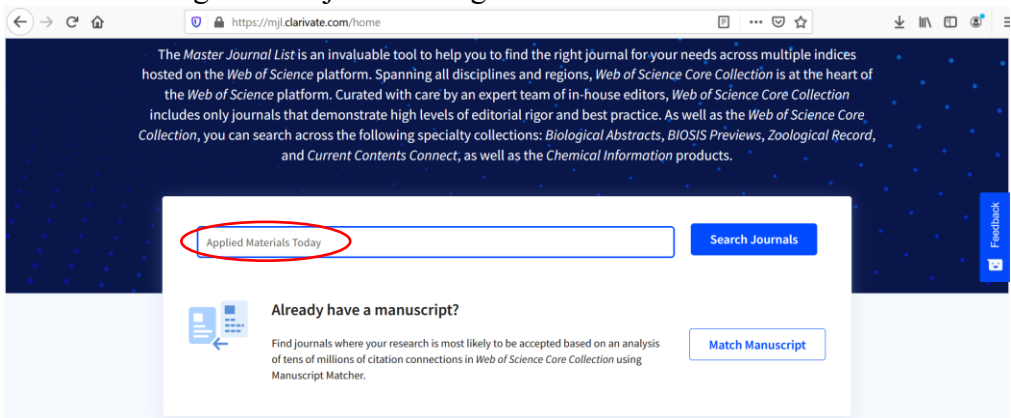

Untuk menemukan nilai impact factor jurnal dimaksud, tekan tab "**View profile page**" terlebih dahulu

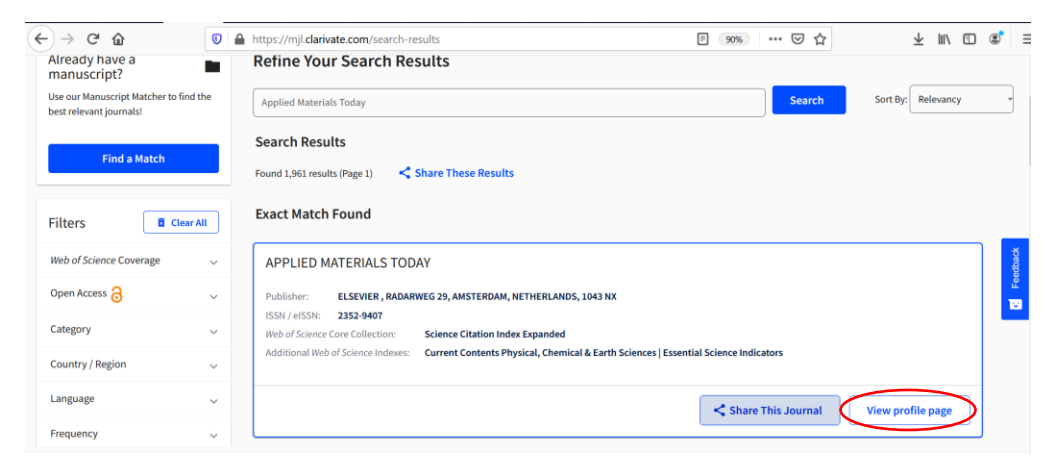

Menemukan nilai impact factor jurnal dimaksud, dan kemudian menekan tab "**Share This Journals**" untuk mendapatkan url laman Wos Clarivate nilai impact factor-nya

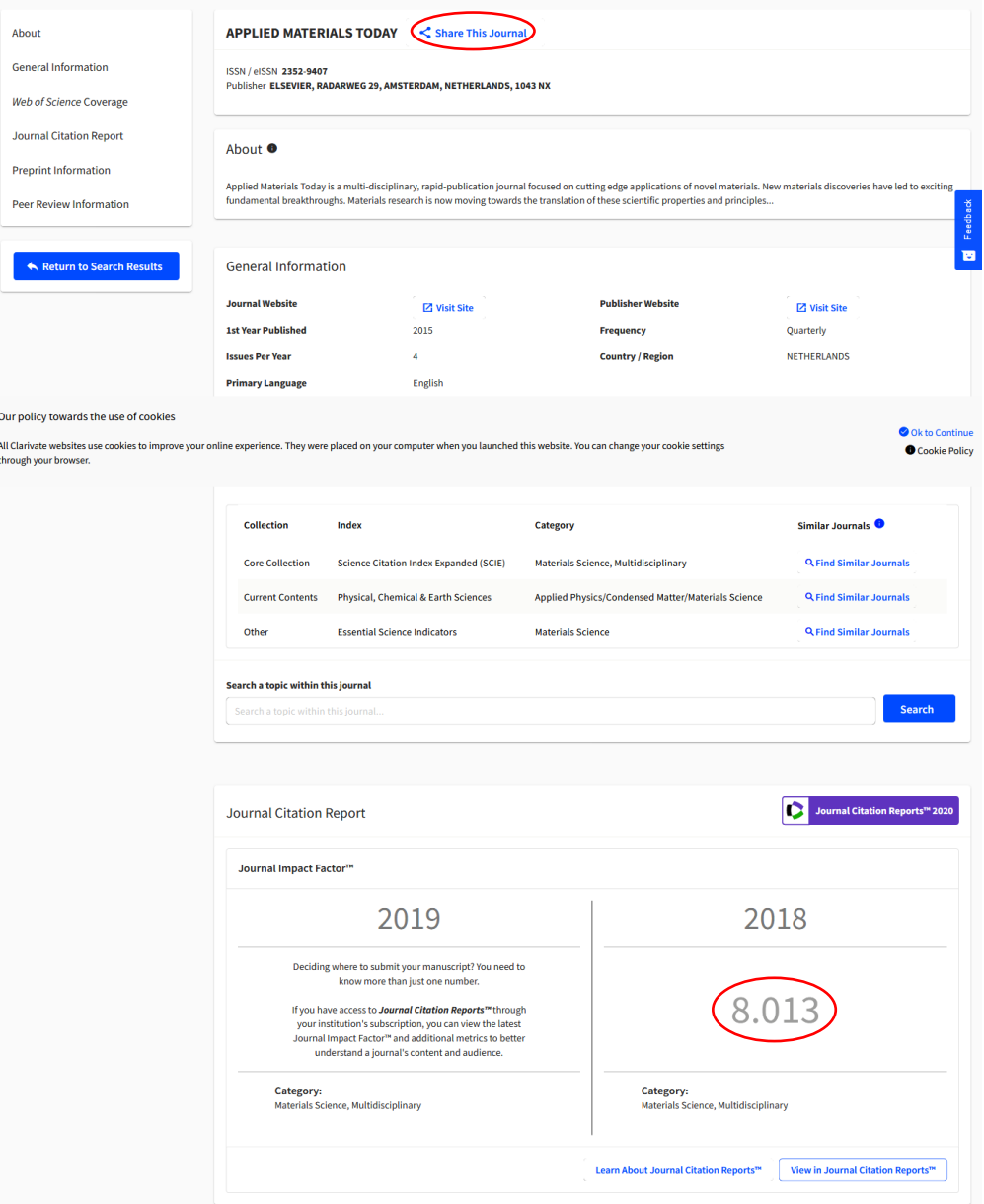

## Menekan tab "Copy Link" untuk menyalin url laman WoS Clarivate nilai impact factor jurnal dimaksud

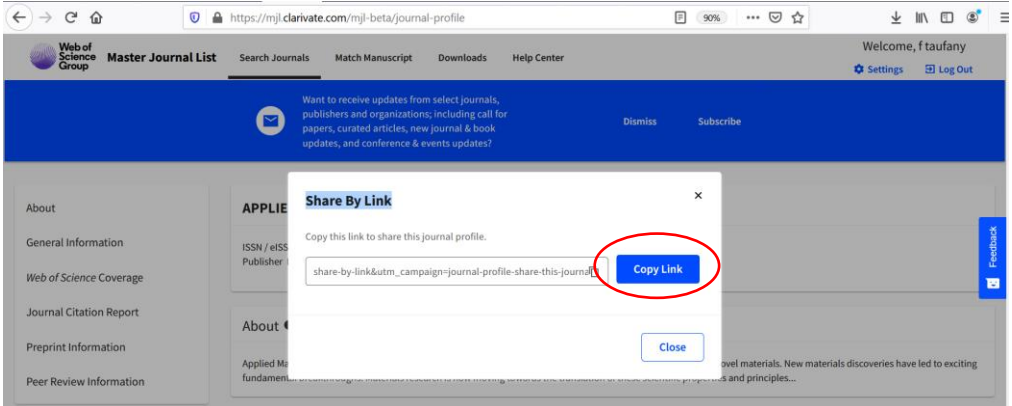

13. Setelah melengkapi data insentif publikasi, dosen dapat menyimpan data isiannya sebagai "**Simpan sebagai Draft**", dan jika telah lengkap dapat memilih tombol "**Validasi Data Insentif**".

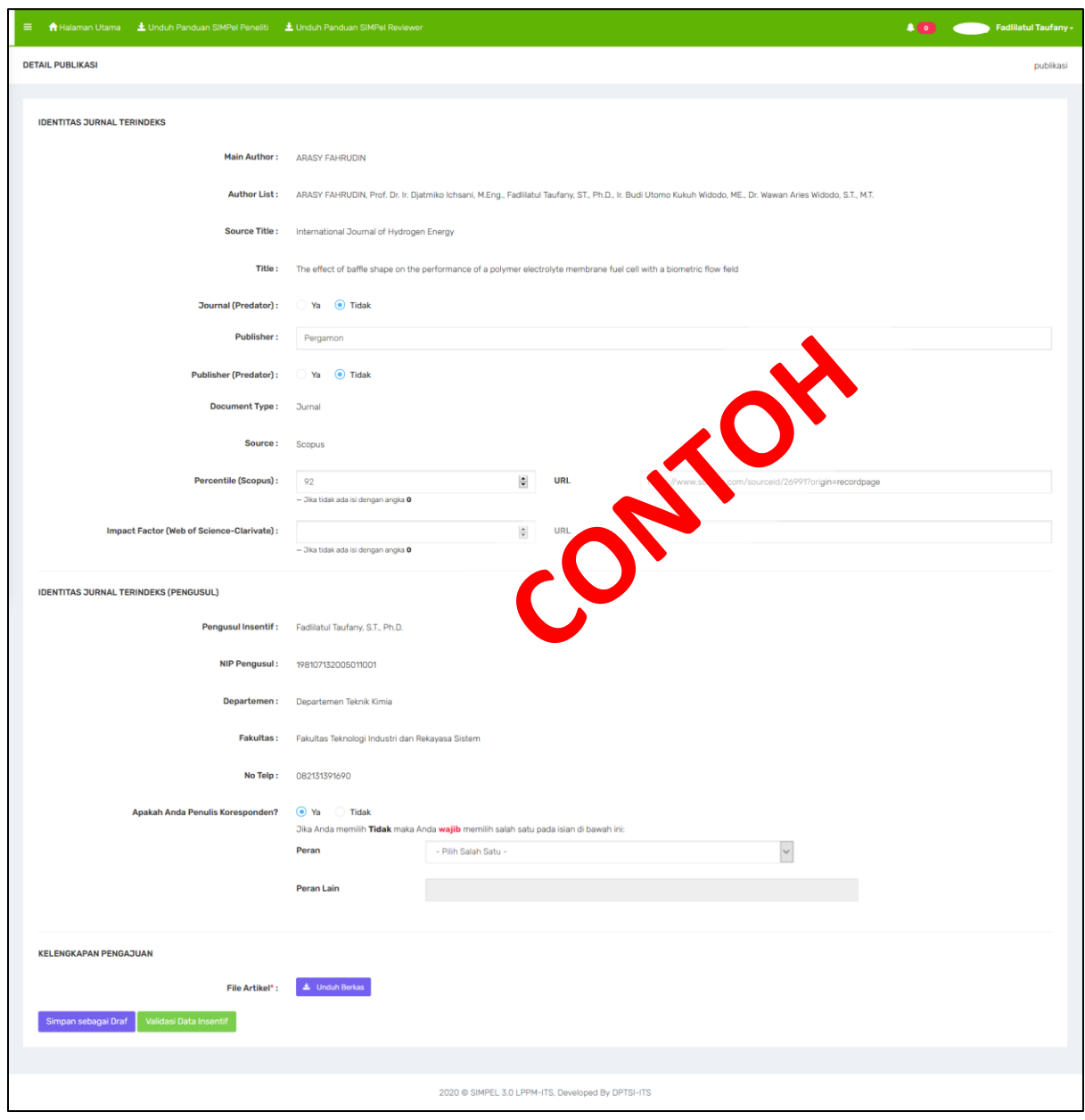

- 14. Pada bagian pertanyaan, silahkan memilih status penulis koresponden. Apabila Dosen memilih jawaban **Tidak**, maka Dosen wajib memilih salah satu pilihan peran seperti pada gambar dibawah ini. Pilihan peran yang tersedia yaitu:
	- a. Dosen Pembimbing Utama/Promotor.
	- b. Penulis Anggota kerjasama mitra dalam negeri (luar ITS)
	- c. Penulis Anggota kerjasama mitra luar negeri
	- d. Lainnya.

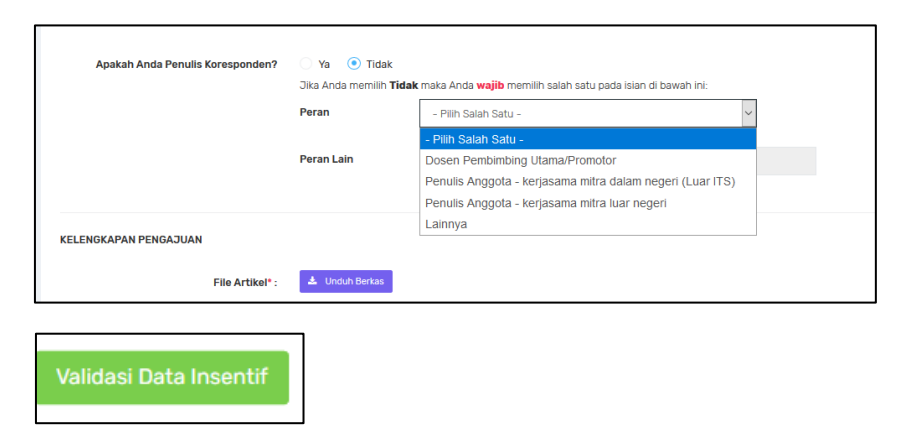

Apabila semua data isian telah terisi lengkap, selanjutnya klik "**Validasi Data Insentif**"

## **Catatan :**

Berikut adalah tampilan dashboard publikasi dari dosen peneliti terkait proses insentif publikasi hingga Batch 1 tahun 2020.

A. **Sudah didanai**. Status terhadap artikel yang telah didanai Batch 1 2020 maupun di Batch-Batch sebelumnya

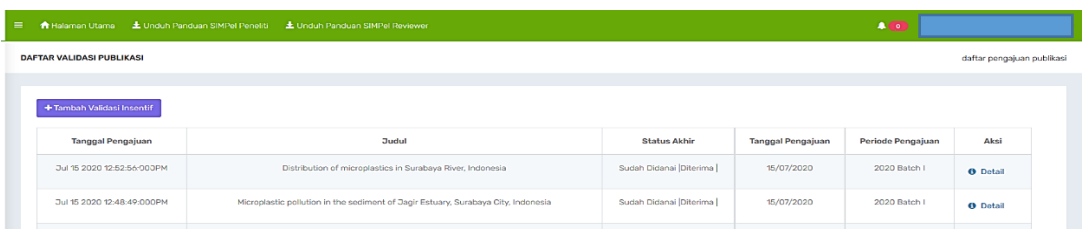

B. **Diterima**. Status terhadap artikel yang telah disetujui untuk diberikan insentif publikasi, dan diproses di Batch 2. Dosen tidak perlu melakukan proses validasi data kembali.

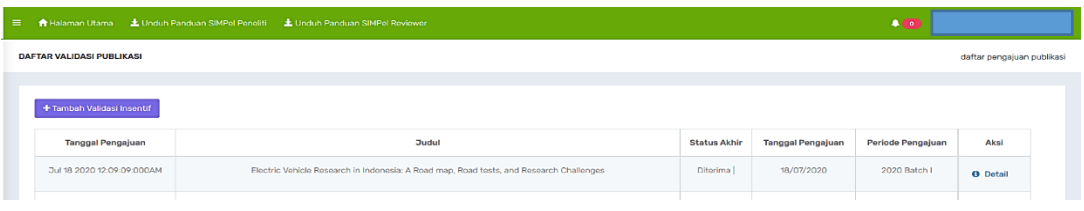

C. **Ditolak**. Status terhadap artikel yang tidak diberikan insentif publikasi, dikarenakan jurnal/publishernya masuk di dalam daftar penerbit jurnal ilmiah open-access yang diduga predator versi Beall's List.

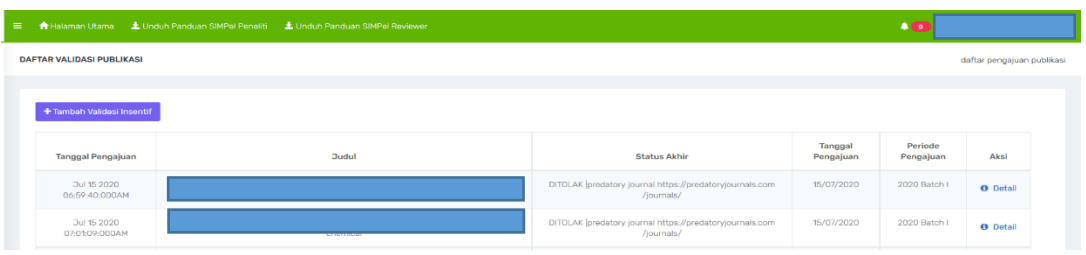

D. **Revisi**. Status terhadap artikel yang datanya masih perlu dilengkapi oleh dosen, misal nilai percentile/impact factor berserta url halaman pendukungnya. Dosen bersangkutan perlu menekan tombol "**Detail**" untuk melihat komentar informasi apa yang perlu ditambahkan. Setelah dosen melengkapi data insentif, kemudian menekan tombol "**Revisi Data Insentif**" untuk diproses insentif publikasinya.

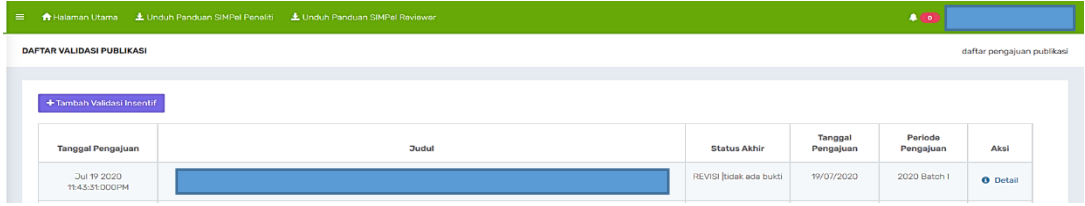

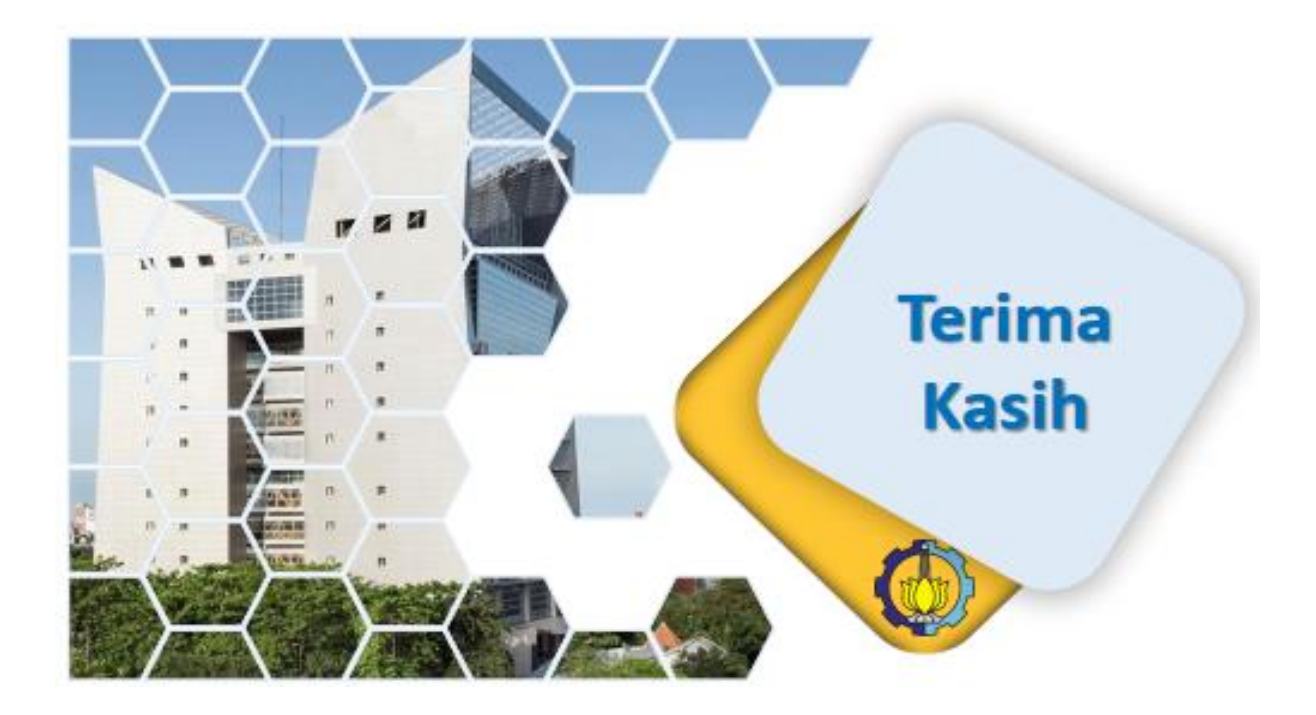